Pages 1/3 | Cytek Aurora Automated Sample Loader - Schlieren

#### Feb 2022

#### General

Registration with the Flow Cytometry Facility, as well as attending the technical introduction by the facility staff is a prerequisite to use the Cytek Aurora.

Questions / reporting technical problems:

Emergencies:

| Feedback form | ⑦ 044 635 02 03 |
|---------------|-----------------|
|               | ⑦ 044 635 02 06 |

#### The loader works with:

- Standard 96 well (U-, V- or flat-bottom) plates.
- Nunc and Brand 96 deep well plates (1, 1.3, 2 and 2.2 ml)
- FACS tube rack (40 positions)

Differences to the loader on the Aurora 1:

- Loads tube rack and deep well plates.
- No cooling or heating.
- Cell resuspension via shaking of the stage.

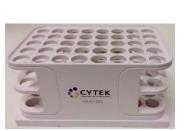

96 U-Bottom

- 96 V-Bottom
- 96 Flat-Bottom
- Nunc 1.3mL 96 Deep
- 📆 Nunc 2mL 96 Deep
- Brand 1mL 96 Deep
- 🗓 Brand 2.2mL 96 Deep
- ₩ 40 Tube Rack

## I. Setting up the loader

- 1. Make sure that there is no tube on the SIP and that the sample line is pulled into the instrument.
- When using plates:
   → Pull the lever to the front.
   When using the tube rack:
   → Leave the lever in the back position.
- 3. Switch on the plate loader via the switch at the back.
- 4. Wait for the Loader status display in the software to turn green:

Loader

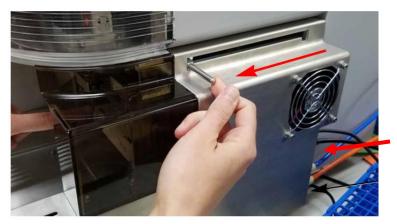

#### Pages 2/3 Cytek Aurora Automated Sample Loader - Schlieren

- Go to Preferences → Cytometer and make sure that the "Enable Bubble/Clog Detection" is turned on in the Fluidics section. Choose what should be done in case of bubble or clog detection.
- 6. If plate tray is not at the front, click the Eject button in the Cytometer tab.
- 7. Put your plate or rack on the tray. A1 position is at the front left.
- 8. Load the plate/rack (move it to the back of the loader) by clicking Load in the Cytometer tab.
- Go to the Cytometer tab and perform a Calibrate SIT. Select the appropriate plate or rack and set the Lift Distance (see below).
- 10. The loader is now ready to use.

# II. Verify SIT calibration

This step is recommended whenever you use a certain type of plate for the first time.

**Note**: Lift distance settings from other Auroras are not necessarily transferrable between instruments.

- 1. Fill a well with  $ddH_2O$  and load the plate.
- 2. Acquire from the well and check the flow rate. Expected flow rates in plate mode are:
  - Low: 15 ul / min
  - Medium: 30 ul / min
  - High: 100 ul / min
- 3. If the measured flow rate is too low or you get a "Clog detected" message, go to the Cytometer tab and perform a Calibrate SIT with a higher Lift Distance. Standard value is 0.75.
- 4. Repeat steps 2 and 3 until you get the desired sample flow rate.

## III. Set up plate/rack in your experiment

- 1. Create a new experiment or edit an existing one.
- 2. Change carrier type to tube rack or the plate type you are using.
- 3. Under Groups, add the plates you want to acquire.
- 4. Select the appropriate positions and click the buttons on the right to create groups for normal samples, reference controls or cleaning wells/tubes.

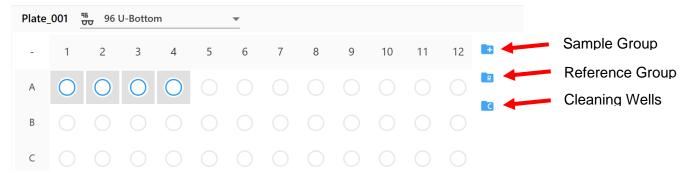

#### Fluidics

 $\hfill\square$  Skip Fluidics Boost when Starting Acquisition for High and Medium Flow Rates

Feb 2022

Enable Bubble/Clog Detection

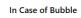

- Move to next target after SIT flush
- O Stop immediately after SIT flush
- In Case of Clog
- Move to next target after SIT flush
- Stop immediately after SIT flush

| Standard Operating Procedure – Cytometry Facility – UZH |                                                  |          |
|---------------------------------------------------------|--------------------------------------------------|----------|
| Pages 3/3                                               | Cytek Aurora Automated Sample Loader - Schlieren | Feb 2022 |
|                                                         |                                                  |          |

5. Set the loader settings. Choose from Default, High Througput or Low Carryover or create your custom settings.

| Loader Settings        |                        |
|------------------------|------------------------|
| Plate_001              |                        |
| Low Carryover (System) | 🖬 Save                 |
| Ħ = ttt                |                        |
| Shake Time             | Shake Speed            |
| 2 •                    | 1300 🗸                 |
| Shake Interval Mode    | Shake Every N Wells    |
| Well                   | 8 💌                    |
| Premix Time            | SIT Flush Times        |
| 3 •                    | Double Flush           |
| Sample Recovery        | Record Data Delay Time |
| Off 🔹                  | 0 -                    |

| Acquisition order                         | <ul> <li>row from left to right (A1-A12, B1-B12, etc)</li> <li>column from top to bottom (1A-1H, 2A-2H, etc)</li> <li>row from left to right, then right to left (A1-A12, B12-B1, C1-C12, etc)</li> <li>column from top to bottom, then bottom to top (1A-1H, 2H-2A, etc)</li> </ul> |
|-------------------------------------------|----------------------------------------------------------------------------------------------------|
| Shake Time                                | Select the time (in seconds) to shake the plate/tube rack. You can also disable shake time.                                                                                                    |
| Shake Speed                               | Select the speed of the orbital shaker (in RPM).                                                                                                    |
| Shake Interval Mode                       | Select whether you would like to shake every N wells or after a specified period of time. You can also disable shaking.                                                                                                    |
| Shake Every N Wells,<br>or Shake Interval | Select how often (number of wells or time in seconds) to shake the plate/tube rack.                                                                                                    |
| Premix Time                               | Select the time (in seconds) to shake the plate/tube rack before acquisition of the first tube/well.                                                                                                    |
| SIT Flush Times                           | Number of SIT flushes performed after each acquisition.                                                                                                    |
| Sample Recovery                           | Allows any remaining sample that is left in the SIT after acquisition to be deposited back into the well.                                                                                                    |
| Record Data Delay<br>Time                 | Time in seconds before recording starts (to e.g. exclude the boost phase).                                                                                                    |

## IV. Change back to manual tube loading

Please always change back to manual loading mode at the end of your session to prevent problems for users not familiar with the loader.

- 1. Make sure that the sample line is retracted into the instrument.
- 2. Remove your plate/rack from the loading tray.
- 3. Click on "Load" in the Acquisition Control or in the Cytometer tab to move the tray to the back.
- 4. Switch off the plate loader.
- 5. If plates were used: Move the lever to the back.
- 6. Change the carrier type back to manual tube loading.
- 7. Run the cleaning procedure as described in the Cytek Aurora SOP.